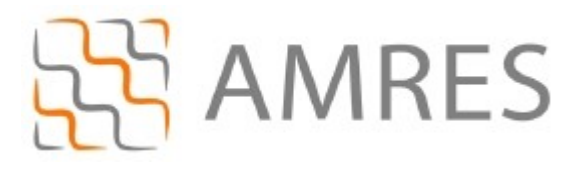

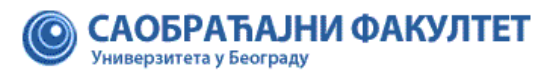

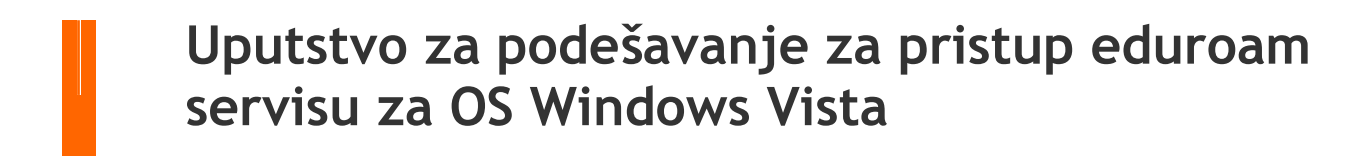

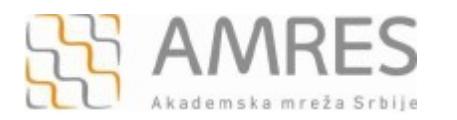

Kako bi korisnik na siguran način pristupio mrežnim resursima i uz pomoć neophodnih podataka (npr. korisničkog imena i lozinke) izvršio proces autentifikacije neophodno je da na svom računaru instalira SecureW2 program čija se verzija sa određenim predefinisanim parametrima, specifičnim za AMRES eduroam servis, može preuzeti na adresi specifičnim za AMRES eduroam servis, [www.sf.bg.ac.rs/downloads/centri/rcsf/eduroam/SecureW2\\_AMRES.exe.](http://www.sf.bg.ac.rs/downloads/centri/rcsf/eduroam/SecureW2_AMRES.exe)

*Instalacija SecureW2 na računare sa Windows Vista operativnim sistemom*

Preuzmite i pokrenite fajl za instalaciju **SecureW2\_AMRES.exe** (sa adrese [www.sf.bg.ac.rs/downloads/centri/rcsf/eduroam/SecureW2\\_AMRES.exe](http://www.sf.bg.ac.rs/downloads/centri/rcsf/eduroam/SecureW2_AMRES.exe)). Pojaviće se prozor kao na slici. Kliknuti **OK**.

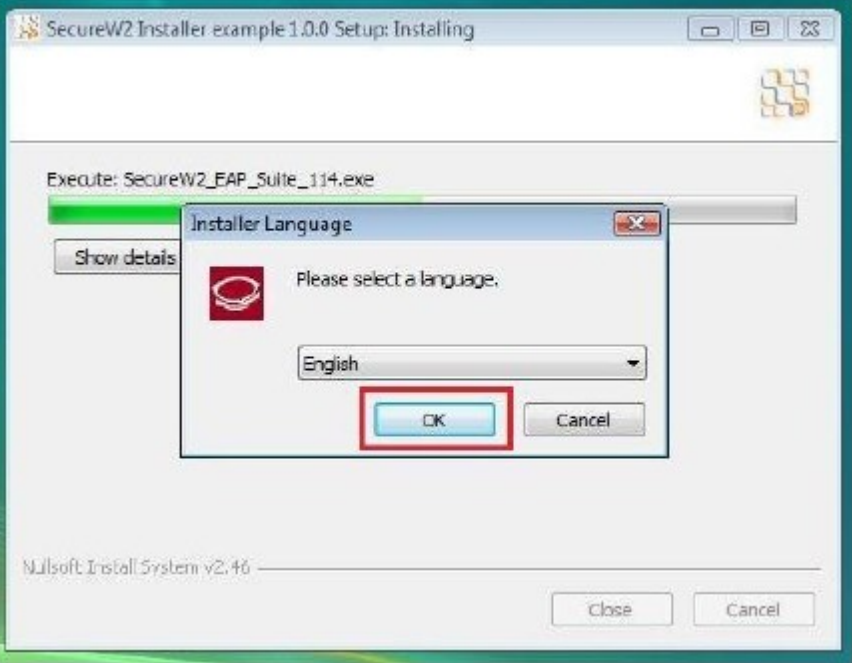

Zatim **Next**.

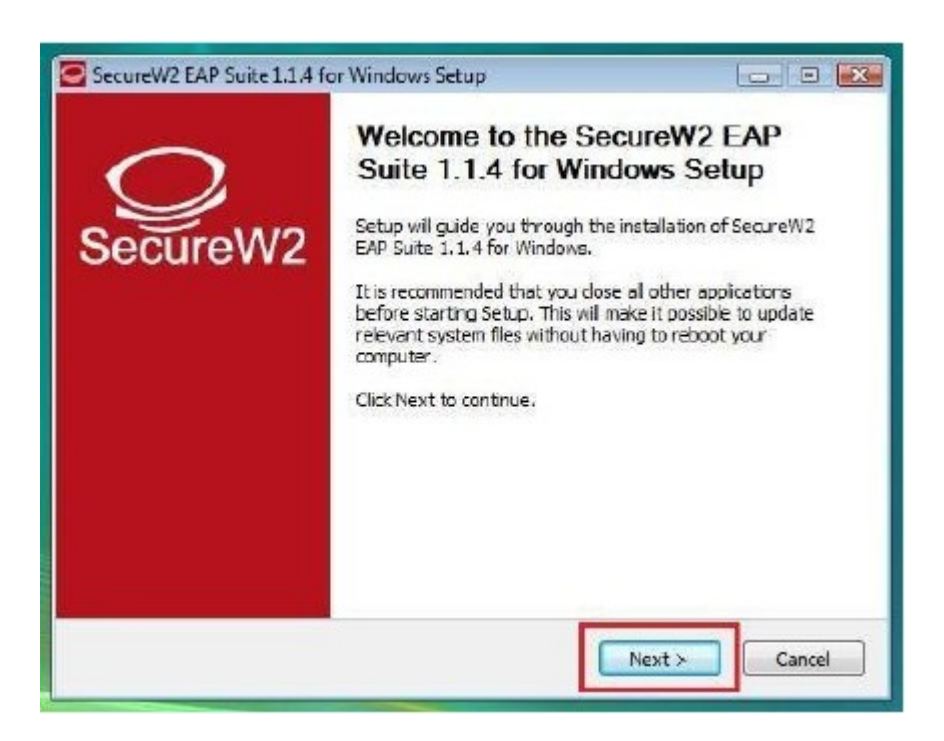

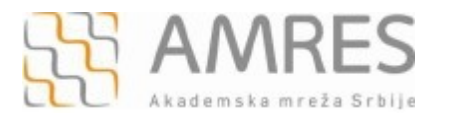

## Kliknuti **I Agree**.

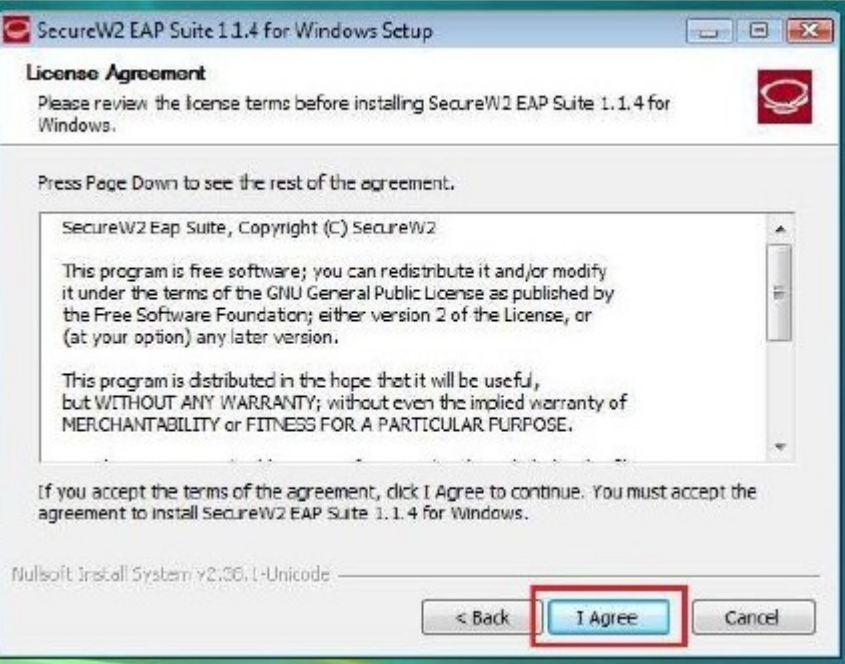

Pojaviće se prozor kao na slici. Odabrati **TTLS 4.1.0** i kliknuti **Install**.

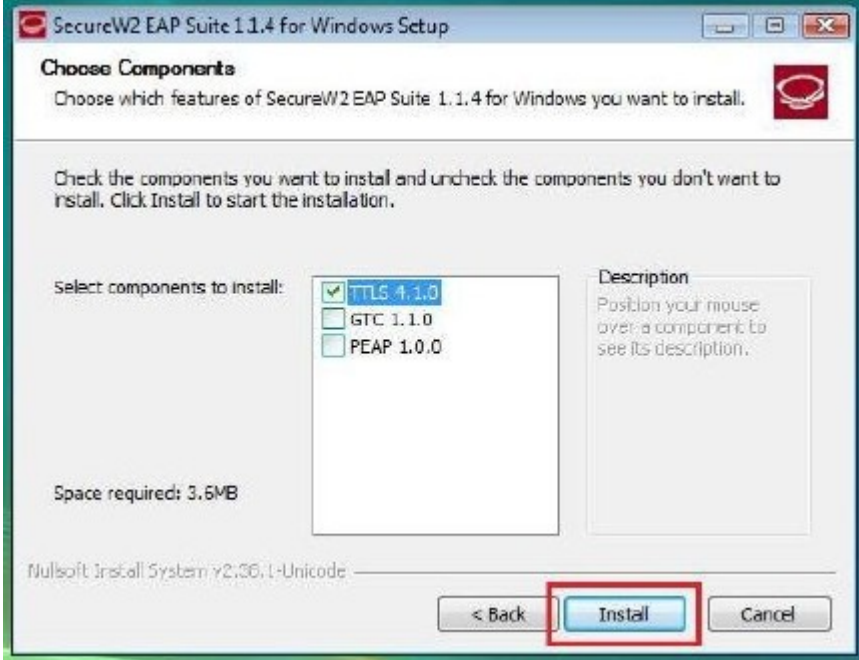

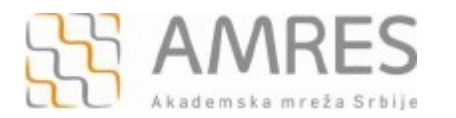

Prilikom instalacije otvoriće se prozor u koji je potrebno uneti korisničko ime i lozinku. Korisničko ime je u formi korisničko\_ime@sf.bg.ac.rs (na primer: pera@sf.bg.ac.rs), gde je **korisničko\_ime** Vaše korisničko ime za eduroam servis. Zatim kliknuti **OK**.

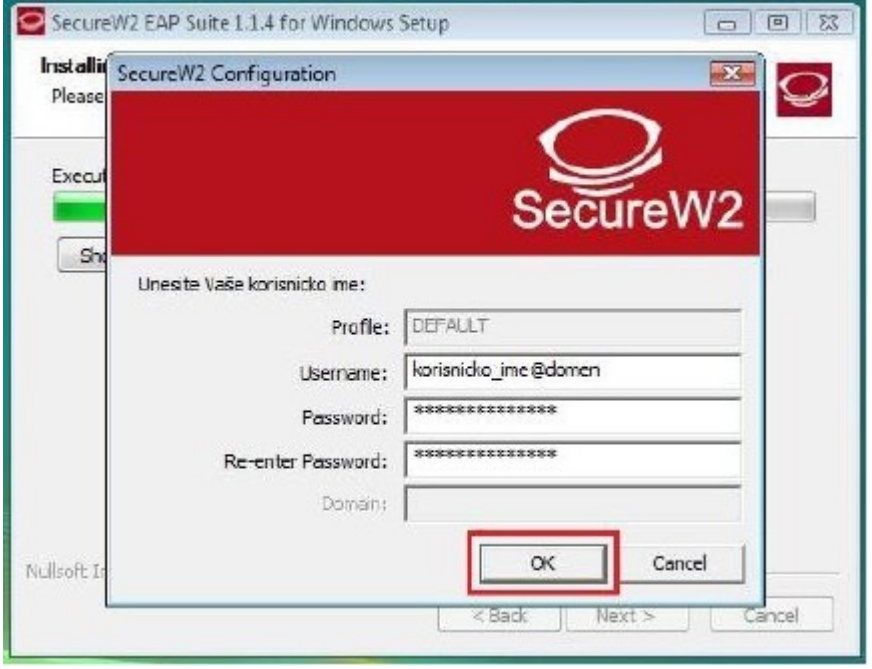

**Važna napomena**: Korisnički podaci (korisničko ime i lozinka) koji se ovde koriste ne moraju biti isto što i Vaš e-mail nalog! Za informacije o nalogu koji koristite za eduroam, obratite se Računarskom centru Saobraćajnog fakulteta.

Po završenoj instalaciji kliknuti dugme **Finish**, pri čemu treba odabrati opciju **Reboot now**.

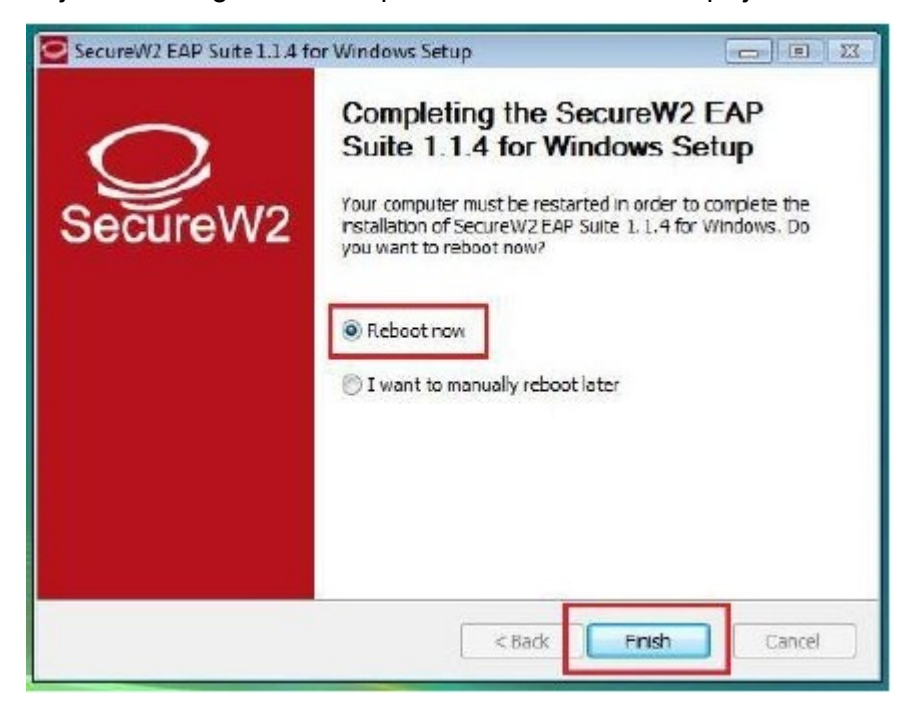

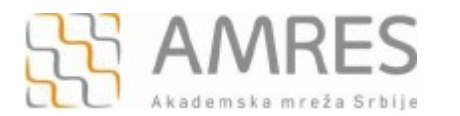

Kada se računar restartuje, za podešavanje *wireless* pristupa eduroam servisu potrebno je uraditi sledeće: kliknuti **Start** -> **Control Panel** -> **Network and Internet** -> **Network and Sharing Center** -> **Manage Network Connections**. U novom prozoru, desnim klikom obeležiti **Wireless Network Connection** ikonicu i iz padajućeg menija odabrati opciju **Properties**.

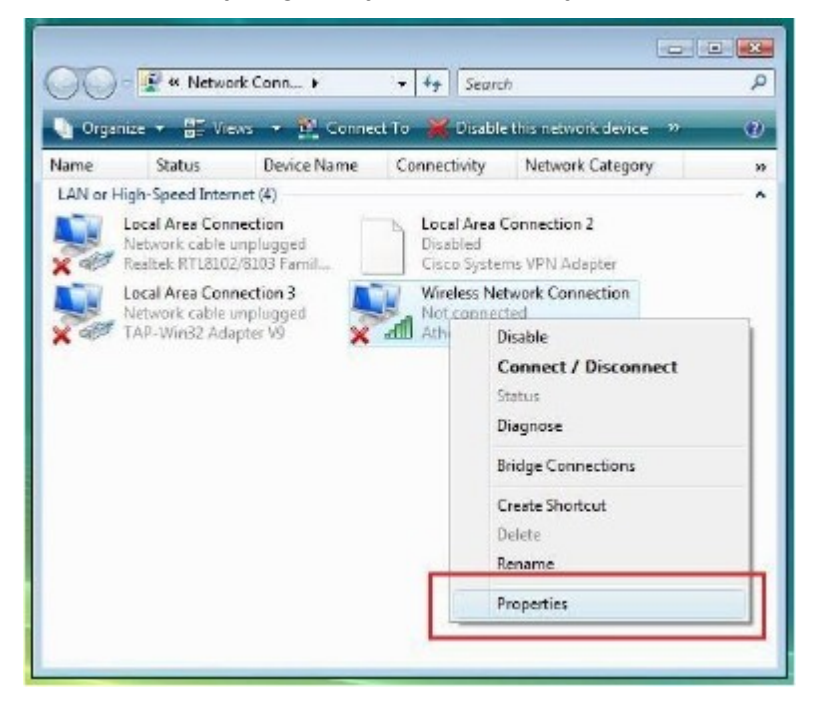

Pojaviće se **Wireless Network Connection Properties** prozor, kao na slici. Odabrati karticu **Networking** i u delu **This connection uses the following items:** pronaći opciju **Internet Protocol Version 4 (TCP/IPv4)**, obeležiti je i kliknuti **Properties**.

![](_page_4_Picture_117.jpeg)

![](_page_5_Picture_0.jpeg)

## Zatim, u **Internet Protocol Version 4 (TCP/IPv4) Properties** prozoru, pod karitcom **General obeležiti opcije Obtain an IP address automaticaly i Obtain automaticaly**. Na kraju kliknuti **OK**.

![](_page_5_Picture_87.jpeg)

Onda još jednom kliknuti na **OK** i na taj način zatvoriti **Wireless Network Connection Properties** prozor.

Vratiti se na **Network and Sharing Center** podešavanja**.** U levom delu prozora odabrati opciju **Manage Wireless Networks** i u novom prozoru kliknuti **Add**.

![](_page_5_Picture_7.jpeg)

![](_page_6_Picture_1.jpeg)

ö

Uputstvo za podešavanje za pristup eduroam servisu za OS Windows Vista

## Odabrati opciju **Manually create a network profile**.

![](_page_6_Picture_55.jpeg)

U prozoru koji će se otvoriti, pod opcijom **Network name (SSID)**, upisati eduroam (bitno je da sva slova budu mala!). Za opcije **Security type** i **Encryption type** iz padajućeg menija odabrati **WPA2-Enterprise** i **AES**, respektivno. Kliknuti **Next**.

![](_page_6_Picture_56.jpeg)

![](_page_7_Picture_0.jpeg)

## U sledećem prozoru odabrati opciju **Change connection settings**.

![](_page_7_Picture_36.jpeg)

Zatim u **eduroam Wireless Network Properties** prozoru odabrati **Security** karticu u gornjem delu prozora.

![](_page_7_Picture_37.jpeg)

![](_page_8_Picture_1.jpeg)

U klizećem meniju **Choose a network authentication method** odabrati opciju **SecureW2: SecureW2 EAP-TTLS**, i nakon toga kliknuti **Settings** da bi se aktivirala SecureW2 podešavanja.

![](_page_8_Picture_67.jpeg)

U novom prozoru kliknuti **OK**.

![](_page_8_Picture_6.jpeg)

Kliknuti još jednom **OK**, da biste zatvorili **eduroam Wireless Network Properties** podešavanja**.** Zatvoriti i ostale prozore koji su ostali otvoreni.

![](_page_9_Picture_0.jpeg)

Na ovaj način je završeno podešavanje računara kao i podešavanje SecureW2 softvera u cilju povezivanja na eduroam mrežu. Ova konfiguracija će ostati sačuvana u računaru i nije je potrebno opet podešavati pri ponovnom pristupu eduroam-u.

Da biste pristupili eduroam servisu potrebno je da se nalazite u području pokrivenim eduroam signalom, više informacija o tome gde se nalaze eduroam tačke pristupa možete pronaći na adresi: [http://monitor.eduroam.org/eduroam\\_map.php?kml=europe\\_capital.](http://monitor.eduroam.org/eduroam_map.php?kml=europe_capital)

Za povezivanje na eduroam mrežu potrebno je klinkuti na ikonicu u donjem desnom uglu ekrana, kao što je prikazano na slici:

![](_page_9_Picture_6.jpeg)

Što će otvoriti prozor prikazan na sledećoj slici, u kome je potrebno odabrati opciju **Connect to a network**.

![](_page_9_Picture_82.jpeg)

Otvoriće se **Wireless Network Connection** prozor u kome je potrebno odabrati eduroam mrežu (ako se na listi ne vidi eduroam mreža, kliknuti na **Refresh network list** u delu **Network Task** sa leve gornje strane prozora) i kliknuti **Connect.**

![](_page_9_Picture_83.jpeg)

![](_page_10_Picture_0.jpeg)

Ako je sve dobro podešeno, Vaš računar će se konektovati na eduroam mrežu.

![](_page_10_Picture_18.jpeg)